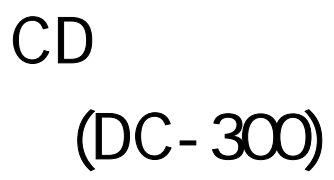

- CD CD  $\times$
- CD CD  $\times$
- AC  $AC$   $\times$
- USB  $\times$
- $\times$
- $\mathsf{X}$
- $\mathsf{X}$
- PC:PC/AT
- CPU: Pentium 166Mhz
- $\bullet$  RAM 64 MB
- $\bullet$  HDD  $20\sqrt{B}$
- $\bullet$  CD-ROM/DVD
- OS Windows XP 2000 Professional Me 98SE Mac OS 10.2.2

Windows XP 2000 OS Administrator Windows 95/NT 4.0 USB

 $\bullet$ 

 $\bullet$  AC  $\bullet$ 

- 1. AC CD
- 2. B-type SUB VSB USB A USB

 $\bullet$ 

- 1. AC USB 5. USB 7. POST 2. POST 2. POST 2. POST 2. POST 2. POST 2. POST 2. POST 2. POST 2. POST 2. POST 2. PO 2. 数台をインストールする場合、各ライブラリーの ID はインストールされる順番により決
- $3.$  USB  $\overline{\phantom{a}}$

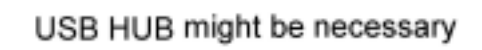

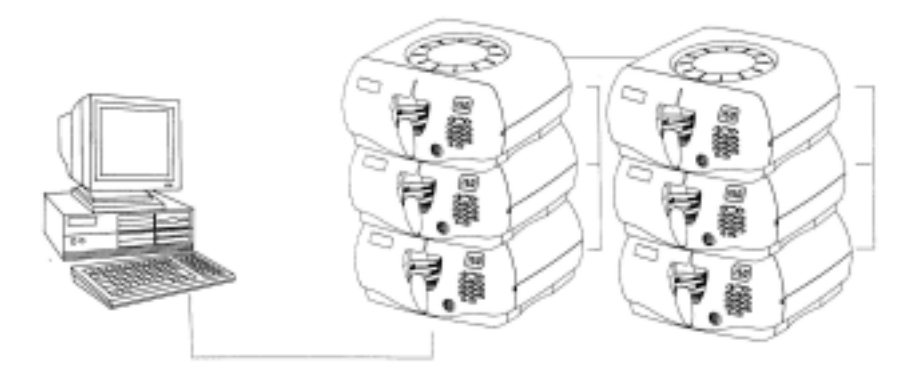

 $\bullet$ 

1. AC CD  $LED$ 

- 2. USB USB
- $\bullet$

Enter  $\frac{1}{2}$ 

Enter  $\bullet$ Enter  $\overline{E}$ 

Enter example use and  $\overline{E}$ 

示画面にスロットの番号を表示させ Enter を押します。CD ライブラリーは選択した CD を  $CD$ 

- - CD
- •
- CD ドライブ しょうかい しょうかい しょうかい
- •
- $\overline{UB}$ cd is the set of the ID and ID and ID and ID and ID and ID and ID and ID and ID and ID and ID and ID and ID and ID and ID and ID and ID and ID and ID and ID and ID and ID and ID and ID and ID and ID and ID and ID and ID an **USB** 
	-
- $CD$
- •
- AC PACK AC RESERVE AC RESERVE AC RESERVE AC RESERVE AC RESERVE AC RESERVE AC RESERVE AC RESERVE AC RESERVE AC
- 12cm CD, CD-R, CD-W, DVD
- 350mm× 180mm(H)
- $\times$  150
- USB
- •
- DC 9V/1 A
- •
- Pentium 166 MHz
- USB
- Microsoft Windows 98/2000/ME/XP
- RAM 8 MB
- $HDD$  16 MB
- CD-ROM/DVD

 $\mathcal{L}$ 

FCC B FCC-15

FCC-15

 $CE$ 

 $CE$  EMI

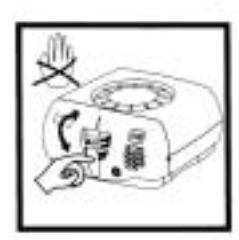

 $\overline{\phantom{a}}$ 

Do not move the<br>CD Tray

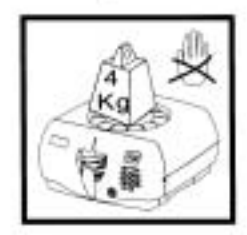

Do not press heavily on the machine.

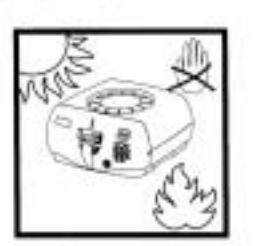

Do not close fire or locate in high<br>temperature

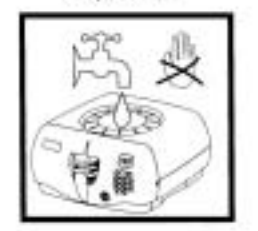

Do not pour any liquid into the machine.

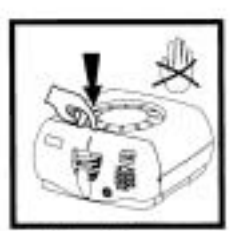

Hard push dose not<br>allow at this specific<br>point

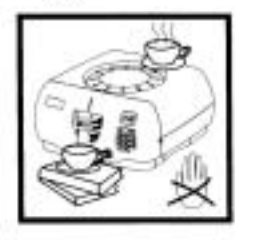

Do not place object on the machine.

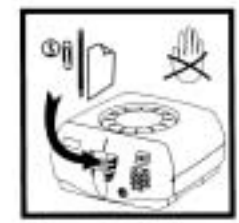

Do not put foreign<br>substance in the machine.

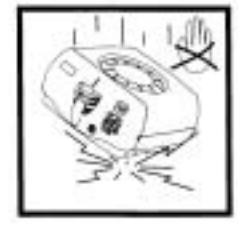

Do not drop the machine.

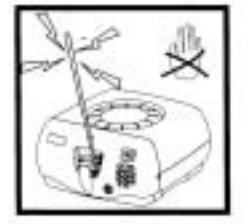

Do not put electrically<br>conductive articles in<br>the machine.

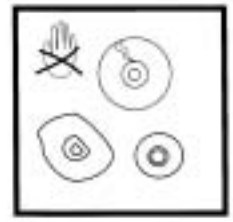

Do not insert deformed disk into the machine.

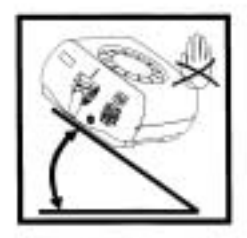

Do not tilt the machine.

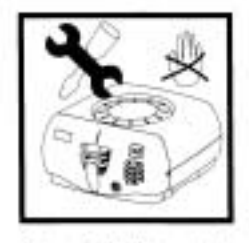

Do not split the machine<br>apart.

CD ライブラリー  $(DC-300)$ ソフトウェア取扱説明書 (Windows 版)

警告

この取扱説明書には、事故を防ぐための重要な注意事項と製品の取扱いかたを示し ています。この取扱説明書をよくお読みのうえ、製品を安全にお使いください。

# 目次

- 1. はじめに
- 2. ソフトをインストールしよう
- 3. パソコンとの接続
- 4. ソフトの使用
- 5. 警告
- 6. 初期設定
- 7. アイコン・メニューバーについて
	- ① バックアップ
	- ② 復旧
	- 3 新規カテゴリー追加
	- 4 新規ディスクを追加
	- (5) 検索
	- 6 ディスク挿入/排出
	- ⑦ 削除
	- (8) 印刷
	- ⑨ 表示 (詳細・リスト・アイコン)
	- 10 モード (カテゴリー・機器)
	- 11 終了
	- 12 ファンクション
	- (13) システム設定

## 1. はじめに

この度はCDライブラリーをお買い求めいただきありがとうございます。 本製品をお使いいただく前に本書をよくお読みになり、正しくご利用ください。

本製品の機能を全てお使いいただくためには、付属のドライバソフトをインストールする必要がござ います。

本製品を接続する前に必ず「2. ソフトをインストールしよう」をご参照のうえインストール 作業を行ってください。

2. ソフトをインストールしよう

注: Windows XPをお使いの場合はインストール時にAdministratorモードでログインしてください

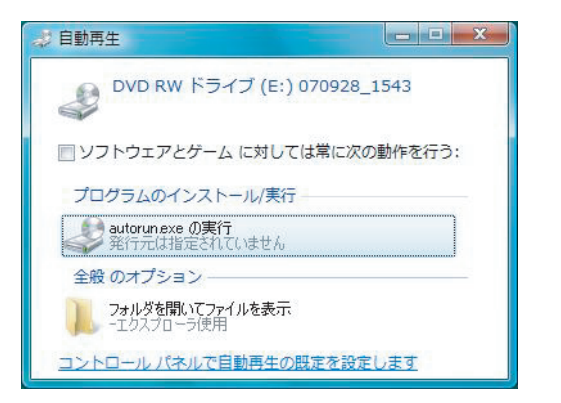

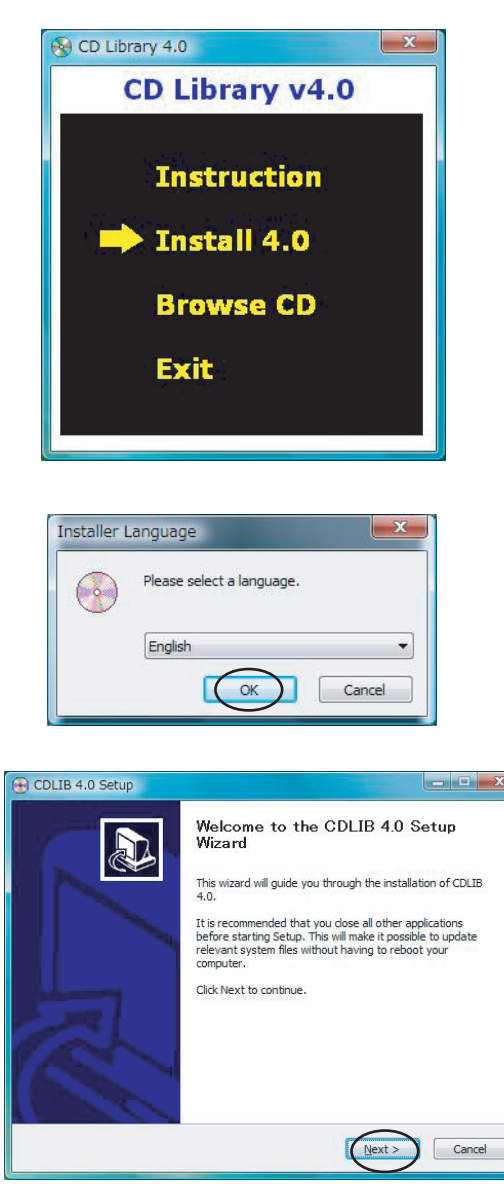

- 1. 同梱CD-ROMをCD-ROMドライブに挿入します。
- 2. 自動再生が立ち上がります。 自動再生よりプログラムのインストール/実行 「autorun exeの実行」をクリックします。 自動再生が立ち上がらない場合スタート、コンピュ 一ターからCDドライブを選択し、「cdlib40」 フォルダの中にあるSetupCDLIBファイルをダブル クリックすると、メニュー画面が立ち上がります。
- 3. 上から2つめの「Install 4.0」を押します。

Windows Vistaの場合 ユーザーアカウント制御 「認識できないプログラムがこのコンピュータへのア クセスを要求しています。」

上記のメッセージが出ることがございますので、

「許可(A)」を押して頂いてインストールを進めます。

4. OKをクリックします。

5. Nextをクリックします。

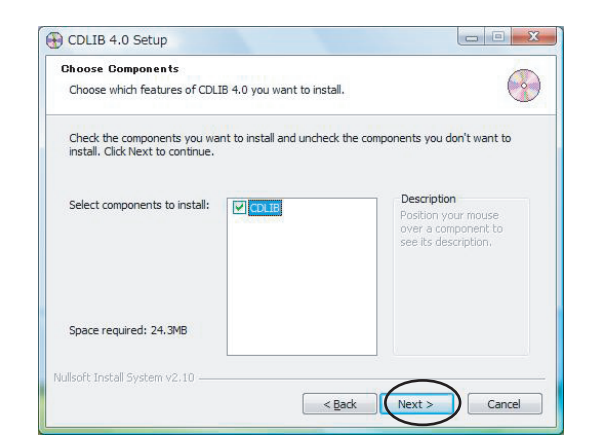

5. CDLIBにチェックが入っていることを確認し、 「NEXT」をクリックします。 ※インストールには24.3MB以上の空き容量が 必要となります。

レジストリ エディタ 情報を追加すると、値が変更または削除されてしまい、コンポーネントが正常に動作しなく なることがあります。cdlib.reg のこの情報のソースを信頼しない場合は、レジストリに追 加しないでください。 続行しますか?  $\overline{(\sharp\cup\backslash\chi)}$ □ いいえ(N)

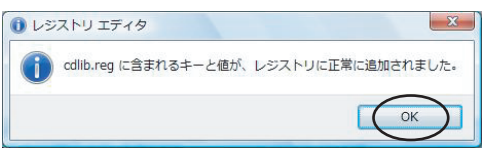

6. ファイルのコピーが始まり、 レジストリエディタ画面が表示されますので 「はい(Y)」をクリックします。

- CDLIB 4.0 Setup  $\begin{array}{|c|c|c|c|c|}\hline \multicolumn{1}{|c|}{\mathbf{C}} & \multicolumn{1}{|c|}{\mathbf{X}}\\ \hline \multicolumn{1}{|c|}{\mathbf{C}} & \multicolumn{1}{|c|}{\mathbf{D}} & \multicolumn{1}{|c|}{\mathbf{X}}\\ \hline \multicolumn{1}{|c|}{\mathbf{A}} & \multicolumn{1}{|c|}{\mathbf{A}} & \multicolumn{1}{|c|}{\mathbf{A}} & \multicolumn{1}{|c|}{\mathbf{A}}\\ \hline \multicolumn{1}{|c|}{\mathbf{A}} & \multicolumn{1}{|c|}{\$ Completing the CDLIB 4.0 Setup<br>Wizard A CDLTB 4.0 has been installed on your computer. Click Finish to close this wizard. Run CDLIB 4.0 <Back Einish Cancel
- 7. インストールが完了すると左の画面が表示され ますので、「Run CDLIB4.0」のチェックを外し 「Finish」をクリックします

8. 手順3と同じ画面が表示されますので、EXITをクリックしてインストールメニューを 終了します。

9. CDをパソコンから取り出し、パソコンを再起動します。 以上でドライバソフトのインストールは終了です。

3. パソコンとの接続

ドライバソフトのインストールが完了後、 本製品にACアダプタを接続し、付属のUSBケーブルでパソコンと本製品を接続します。

4. ソフトの使用

ソフトを起動する

インストールが完了したら、デスクトップにアイコンが作成されます。アイコンをダブルクリックす るとCDライブラリーが起動します。

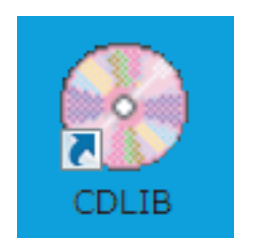

CDライブラリーアイコン

5 警告

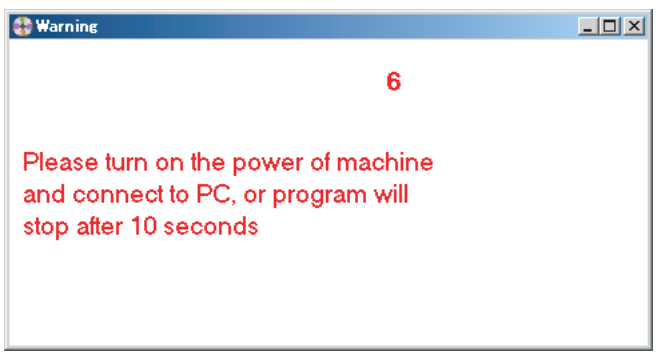

以下の原因で上記の警告が表示されることがあります。

1.CDライブラリーに電源が入っていない(処置:ACアダプタをコンセントに差し込みます)

- 2. CDライブラリーのUSBケーブルがパソコンに接続していない
	- (処置:USBケーブルをパソコンに接続します)
- 3. パソコンがCDライブラリーを認識しない。
	- 1) パソコンのUSBポートが正しく動作されているかどうかを確認します。
	- 2) 「デバイスマネジャー」で「USB Human Interface Device」が表示されているかどうか を確認します。
	- 「USB Human Interface Device」をダブルクリックすると、ドライバーが表示されます。  $3)$

# 6. 初期設定

+ Setup

Language

Main Font

E-mail settting

Host Address

Machine List

Retrieve Disc Log

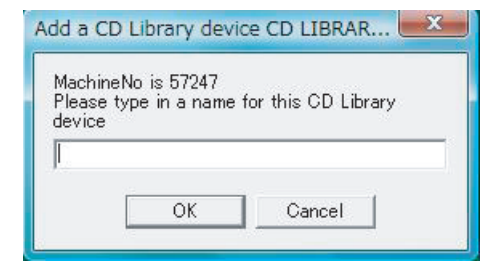

本体名の設定 cdlib初回起動時DC300本体に名前を付けます。 左のダイアログが表示されますので、任意の名称 を入力しOKをクリックします。

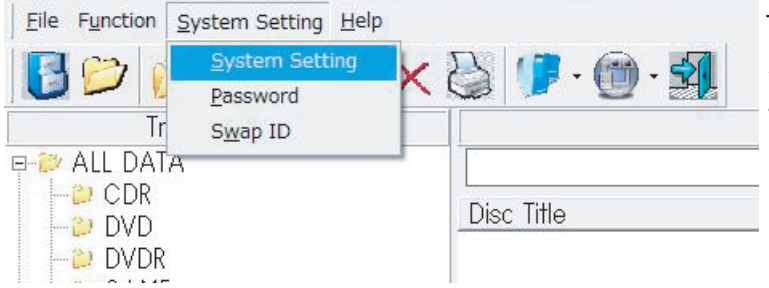

Chinese<br>English

German

 $\Gamma$  Enable

 $\overline{1}$ 

Save

 $\overline{\phantom{a}}$ 

 $\overline{\phantom{0}}$ 

言語設定を日本語に変更する メニューバーのSvstem Settings (システム設定) よりSystem Settings(システム設定)を選びます。

Setup画面が表示されますのでlanguageから 「Japanese」を選び、言語を日本語に変更します。

本製品ではE-mail setting (Eメール設定)、 Host Address (ホストアドレス)は使用致しませ んので、設定する必要がございません。

※ディスクの挿入、排出を記録する場合は、 Retrieve Disc Log (ディスクログの復旧)に Enable(有効)のチェックを入れます。

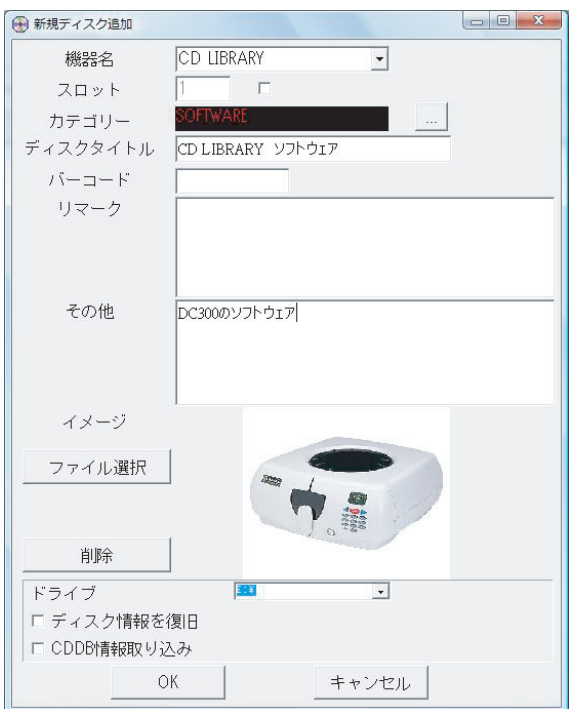

#### CDの登録

登録をする前に本製品の取り出し口を開けます。 新規ディスクの追加のアイコンをクリックします。

最初に設定した機器名をコンボボックスより選択 します。 スロットNoが自動的に決まり、本製品の取り出し 口が開きますのでCDを挿入します。

カテゴリを決め、ディスクタイトルを入力します。 (任意でバーコード、リマーク、その他、イメー ジを設定します。)

新規ディスク情報の「OK」を押し、登録完了とな ります。

7. アイコンメニューバーについて

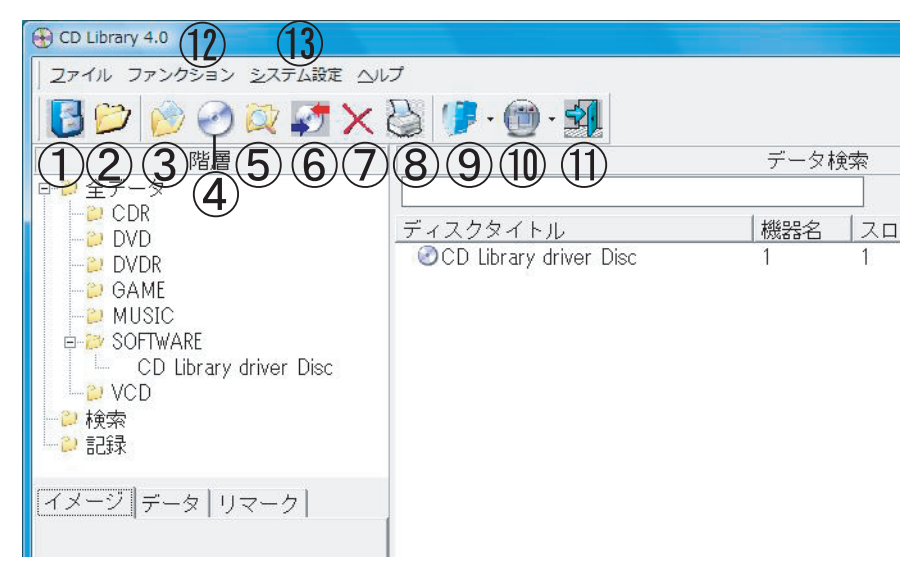

① B バックアップ

データベースのバックアップを取ります。

メニューバーのデータベースバックアップと同様の機能です。

通常登録したCDのデータベースは自動的にWindowsの【C:Program Files¥CDLIB】へ 保存されます。 万が一、データベースが破損した場合に、このバックアップを使用します。

バックアップの保存先はDドライブへの保存をお勧め致します。

CD Library 4.0 のデータベースは Microsft Access の形式を使用しており、 CDLB. MDBをいつでもアクセスで開く事ができます。

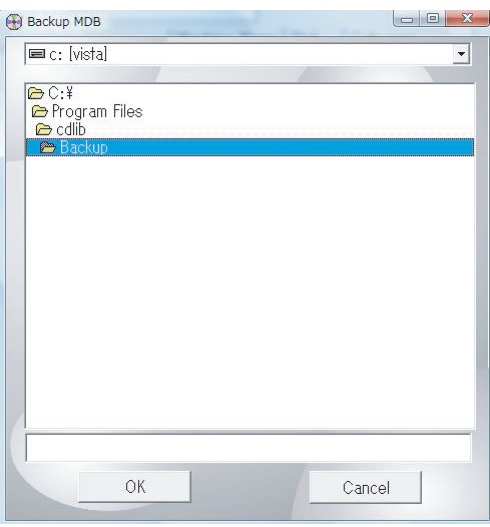

注意

ソフトを再インストールする際、一旦 CDライブラリーフォルダにあるすべてのフォルダを別のディ レクトリにコピーした後に行ってください。インストールが完了したら、CDライブラリーフォルダ に戻してください。別のパソコンで同じデータベースを利用した場合、すべてのフォルダをコピー し、別のパソコンのCDライブラリーフォルダに移動させてください。

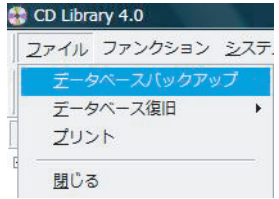

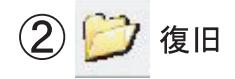

バックアップを取ったデータを使用します。

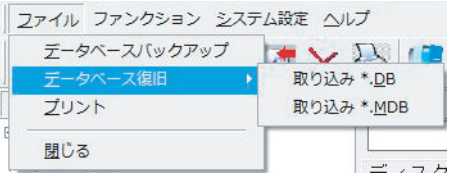

メニューバーのデータベースの復旧と同様の機能です。

「ファイル」→「データベース復旧」から「取り込み\*MDB」を選びバックアップファイ ルを選択します。

※バージョン3.5のバックアップファイルを使用する場合は 「取り込み\*DB」を選択します。

データベース復元ファイルを選択後、本ソフトウェアが終了しますので、 再度立ち上げた際に復元されたデータベースとなります。

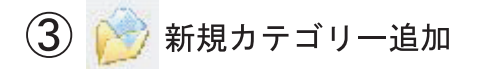

新規カテゴリー追加アイコンを押すと左側の階層へカテゴリが追加されます。

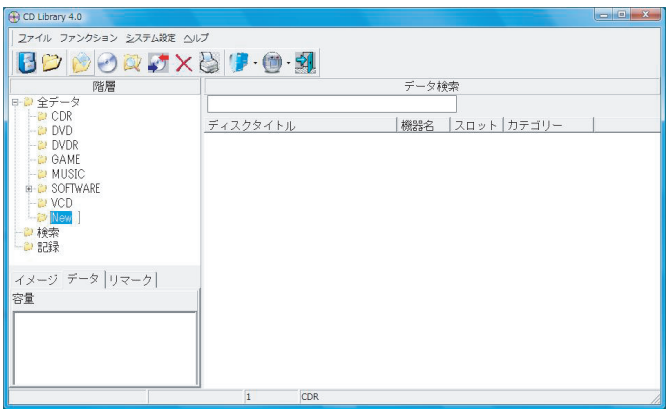

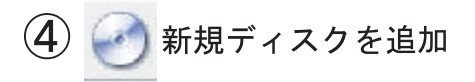

新しくディスクの内容を追加します。

機器を選ぶと自動的にスロットが決定されますが、 スロットの右側のチェックを入れると任意のスロット を選ぶことができます。

カテゴリー、ディスクタイトル、バーコード、リマーク、 その他、画像の登録ができます。

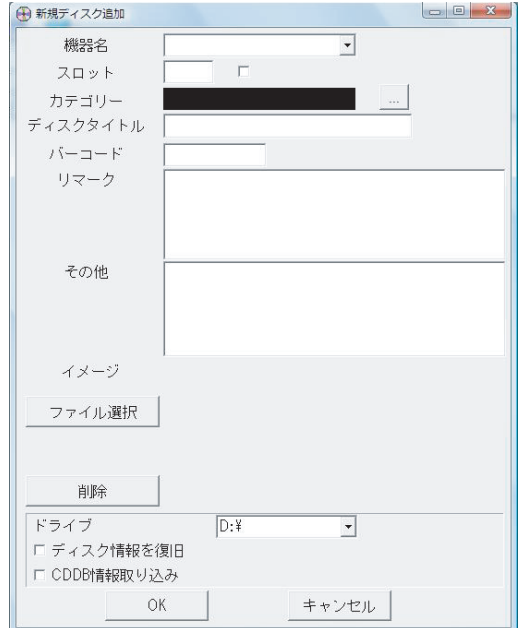

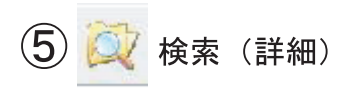

データベースを検索します。 登録したCDの文字列検索が行えます。 オプションとして、 ・ディスクタイトル ・ファイル名 ・フォルダ名 ・リマーク その他 ・バーコード を指定して検索できます。

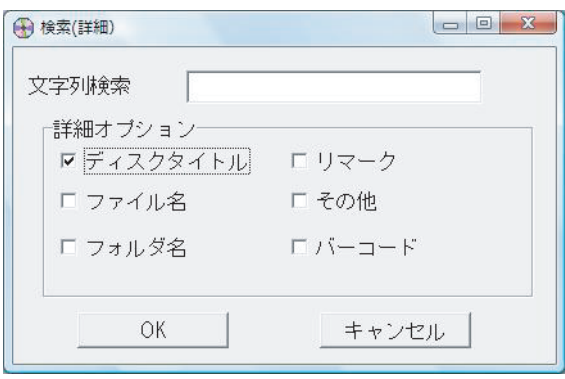

該当があればそのCDが表示され、キーワードが左の階層に追加されます。 (本製品を終了すると、履歴は削除されます。)

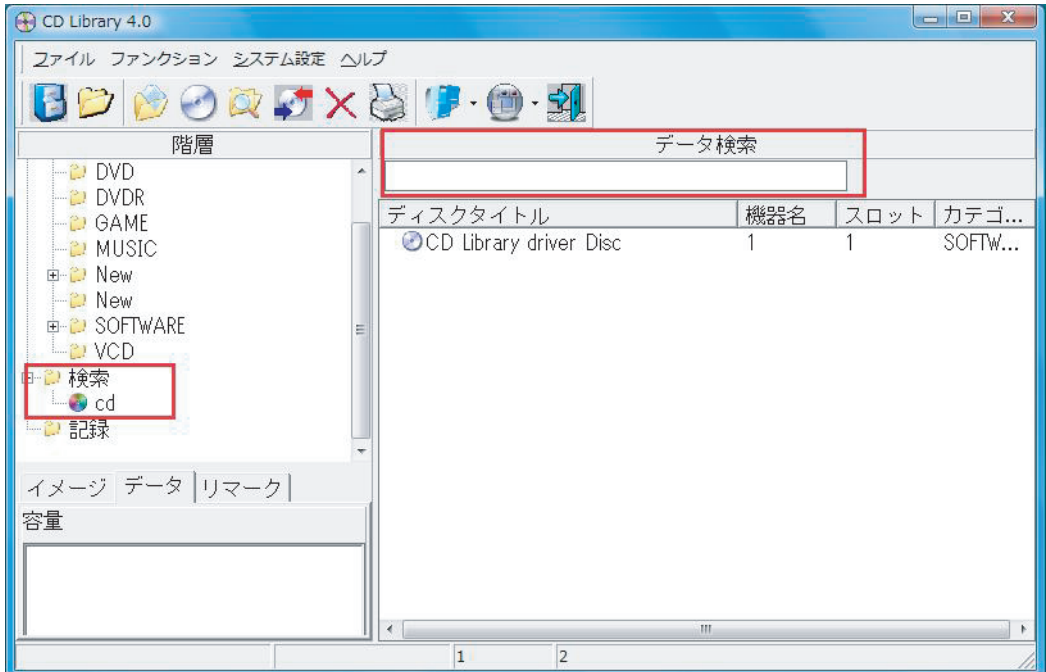

検索した履歴が表示されます。

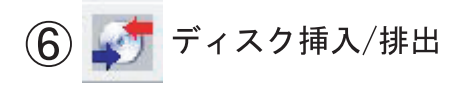

ディスクの挿入/排出を行います。

初期設定でディスクのログを保存するにチェックを入れている場合、挿入/排出の理由、日時を指定 する事ができます。(参考 ・・・ 初期設定)

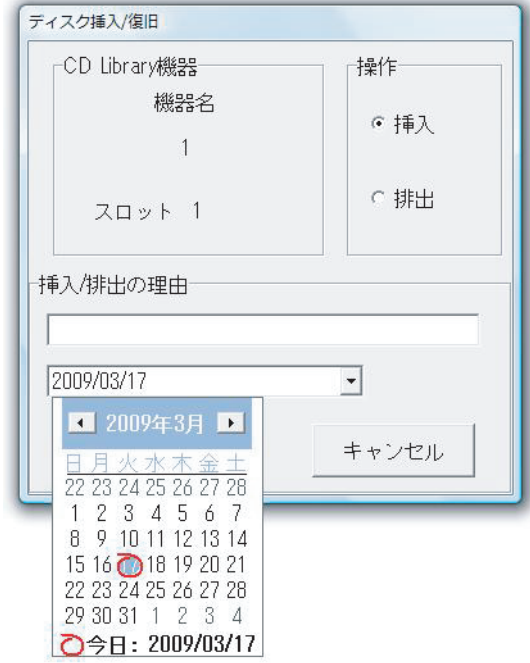

また全ての排出/挿入は左の階層の記録フォルダに残ります。

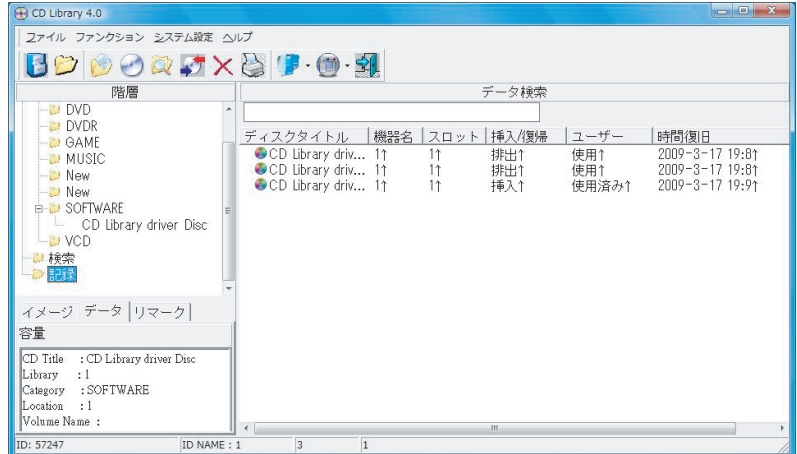

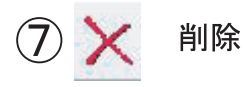

# フォルダ、スロットを削除します。

 $\circledS$ 印刷

管理情報を印刷します。デフォルトのプリンタからの出力となります。 Windows XPの場合、管理情報をEXCELファイルとして出力することができます。

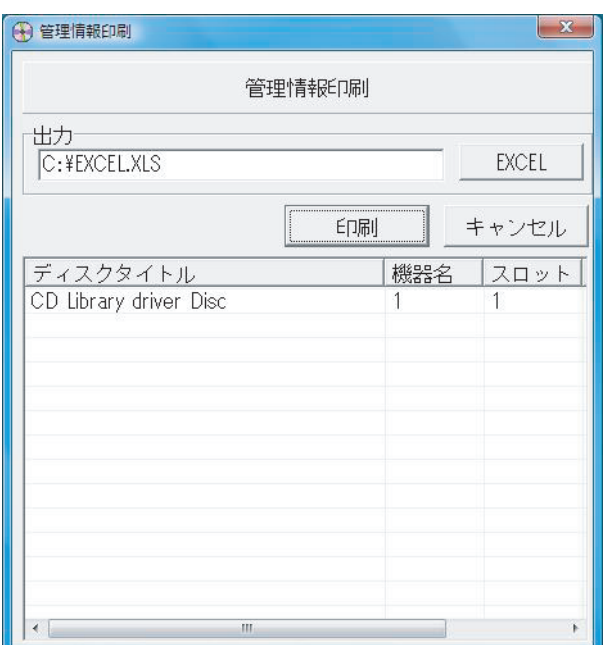

表示(詳細・リスト・アイコン)  $\circledcirc$ 

表示アイコンの右側の▼を押すと詳細表示、リスト表示、アイコン表示への変更が行えます。

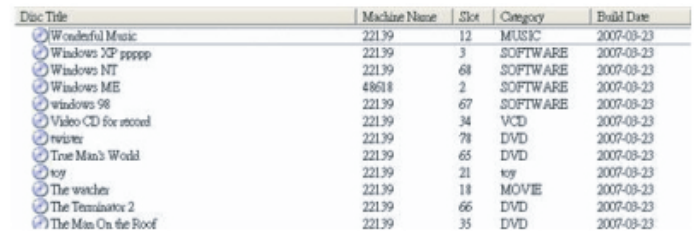

## 詳細表示

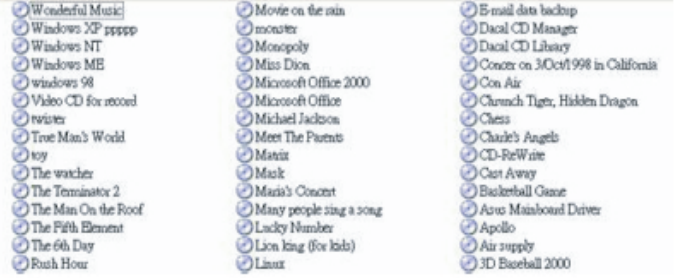

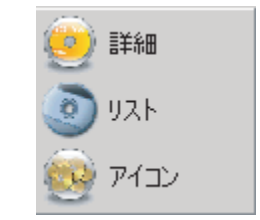

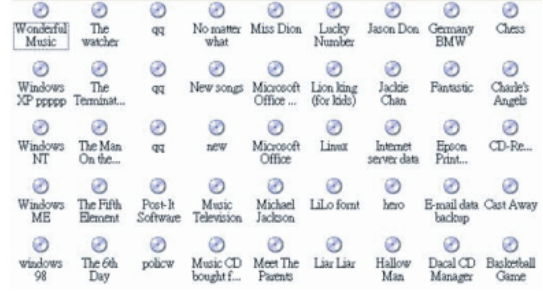

### リスト表示

アイコン表示

モード (カテゴリーごと・機器ごと)  $(10)$ 

左の階層表示をカテゴリ表示、機器表示に切り替えます。

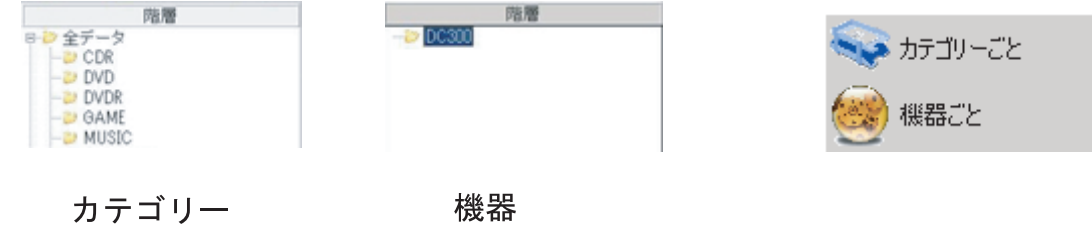

 $(1)$ 終了

本ソフトウェアを終了します。 新規カテゴリー・新規ディスクは自動的に保存されます。

- $(12)$ メニューバー「ファンクション」
- 電源オン ··· DC300の電源を入れます。
- 電源オフ DC300の電源を切ります。  $\alpha$  ,  $\alpha$  ,  $\alpha$  ,  $\alpha$
- 本体をリセットします。作動中に異常が発生した場合、「リセット」を選 リセット  $\alpha$  ,  $\alpha$  ,  $\alpha$  ,  $\alpha$ 択すると本体がリセットされ、元通りになります。
- メニューバー 「システム設定」  $\mathcal{1}3$

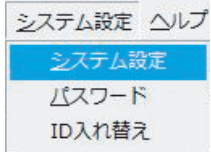

・・・ 言語設定、フォントの設定、ディスクの挿入・排出のログのON/OFF システム設定

パスワード ・・・ 本ソフトウェアの起動時にパスワードをかけて保護する事ができます。

ID入れ替え ··· 複数台機器を使用時にデバイスIDの入れ替えができます。

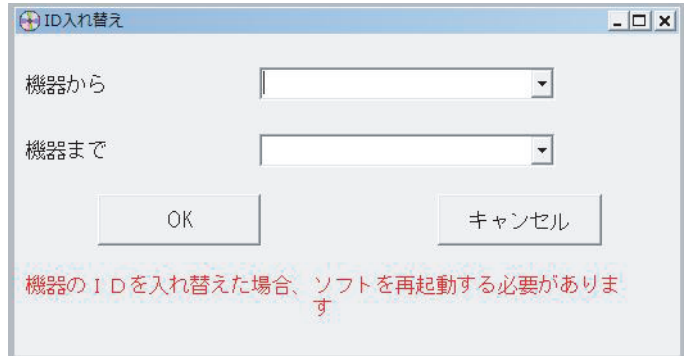

\*機器のIDの入れ替えた場合、ソフトを 再起動する必要があります。

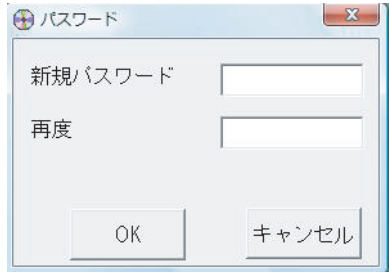

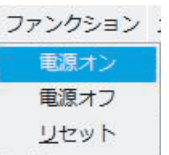